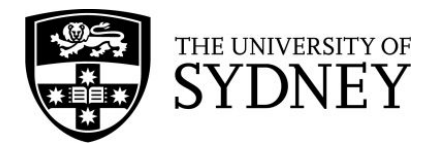

## **Using EndNote to remove additional duplicates**

- 1. Export your references from a database to EndNote. Put them in a separate folder so you can find them later.
- 2. Highlight all the references in the folder. Go to **Tools > Change/Move/Copy Fields…**

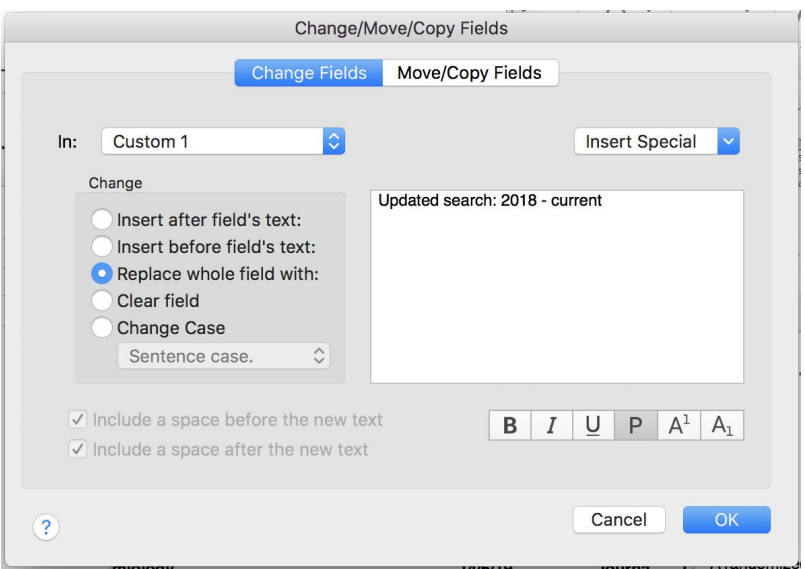

- 3. Select the field **Custom 1** from the drop-down menu, and type the information you'd like to add to the record in the box (e.g. when you updated your search). Select the **replace whole field with** option, and click OK. This will automatically add the information you entered into all the highlighted records.
- 4. Go to **Preferences** and select **Display Fields**.

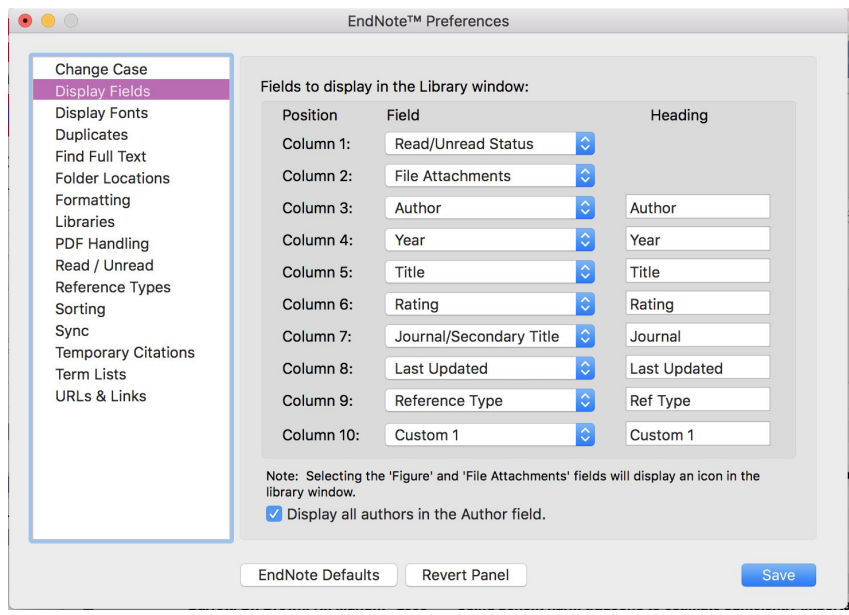

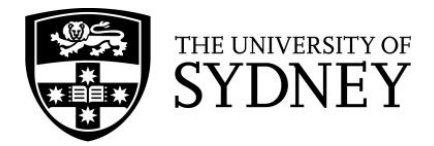

- 5. Change the empty **[Do not display]** drop down to **Custom 1** and click apply and OK/Save.
- 6. Your custom field can now be seen in your EndNote library:

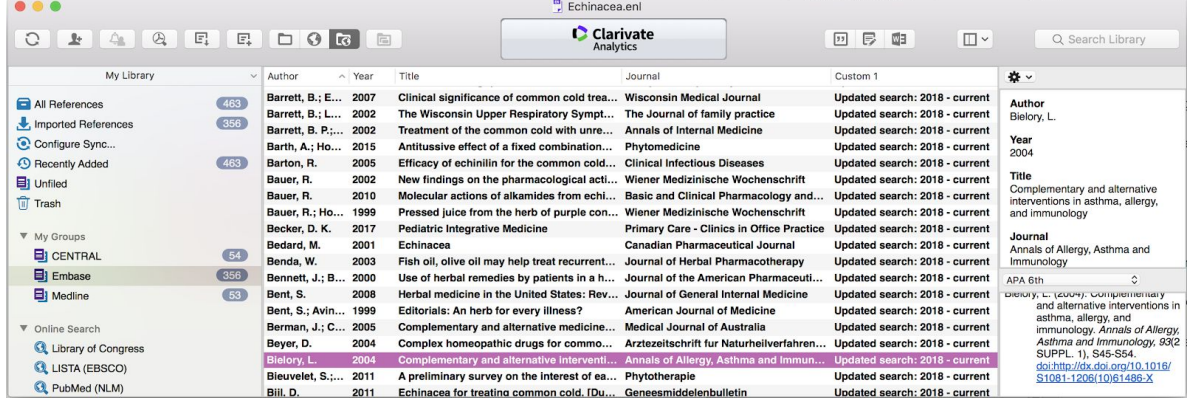

- 7. To find duplicates in your EndNote library, go to **References > Find Duplicates**.
- 8. At this screen, click the **Cancel** button. This will add all duplicate references to a folder called **Duplicate References**.

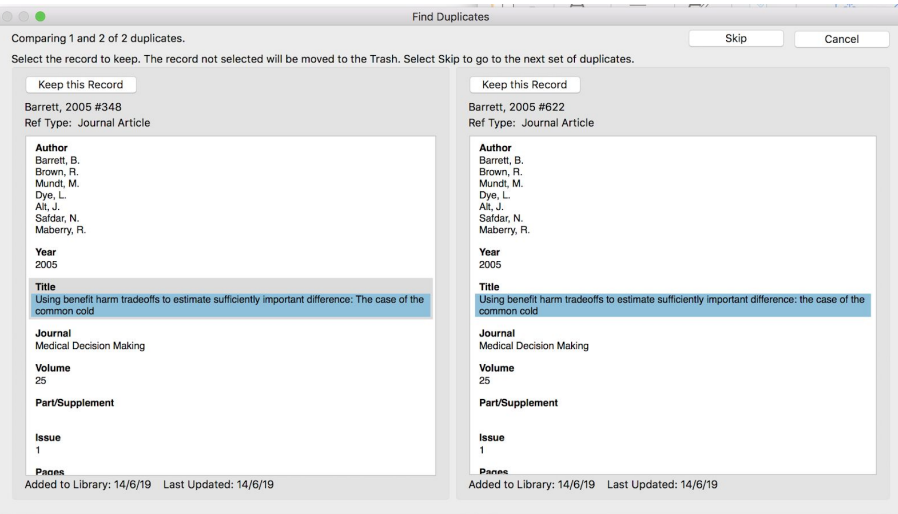

9. The most recently added duplicate references will already be highlighted.

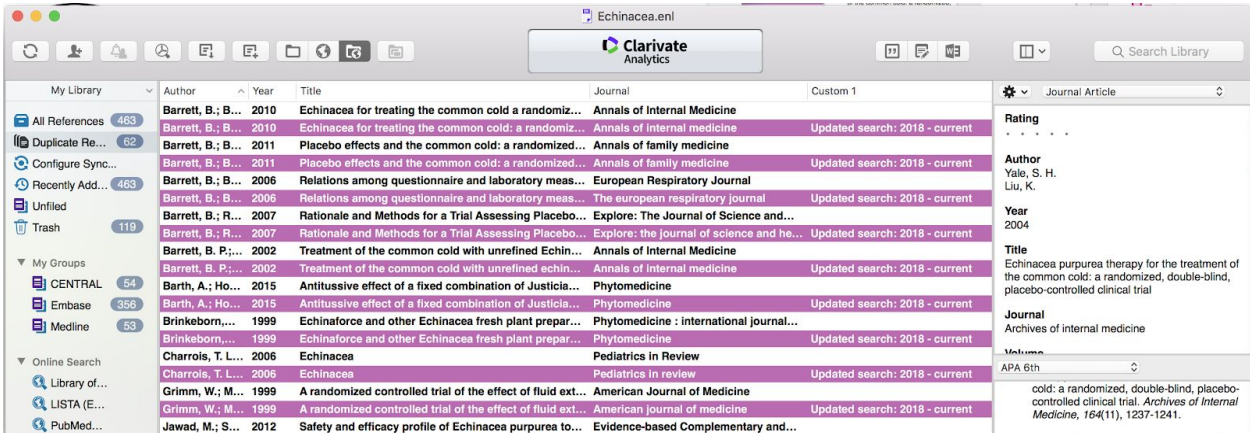

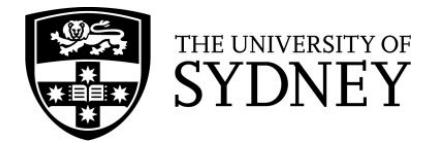

- 10. The highlighted references with information in the **Custom 1** field are from your updated search. Use the delete key to move them to the trash.
- 11. You may need to double check your EndNote library to make sure all of the duplicate references have been deleted.